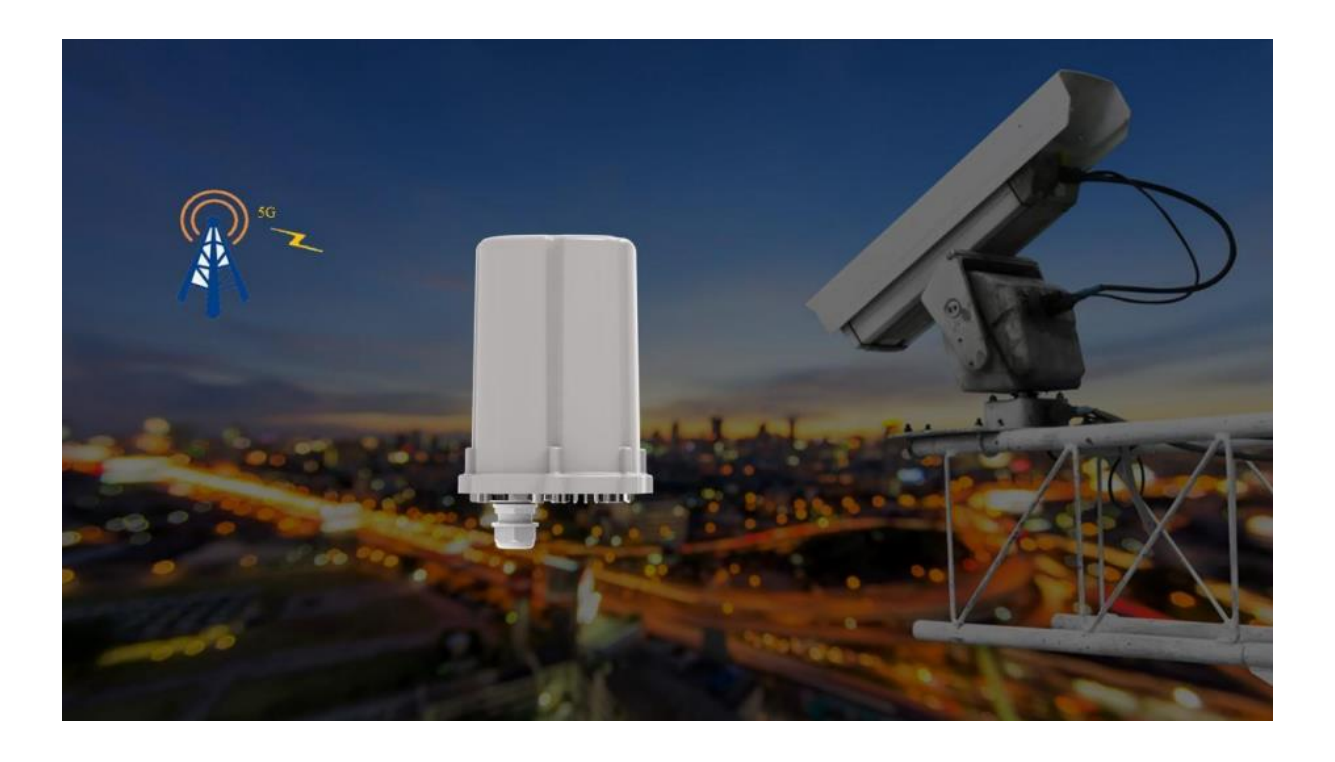

# **5G Outdoor Router IM720 Bedienungsanleitung**

# Inhaltsverzeichnis

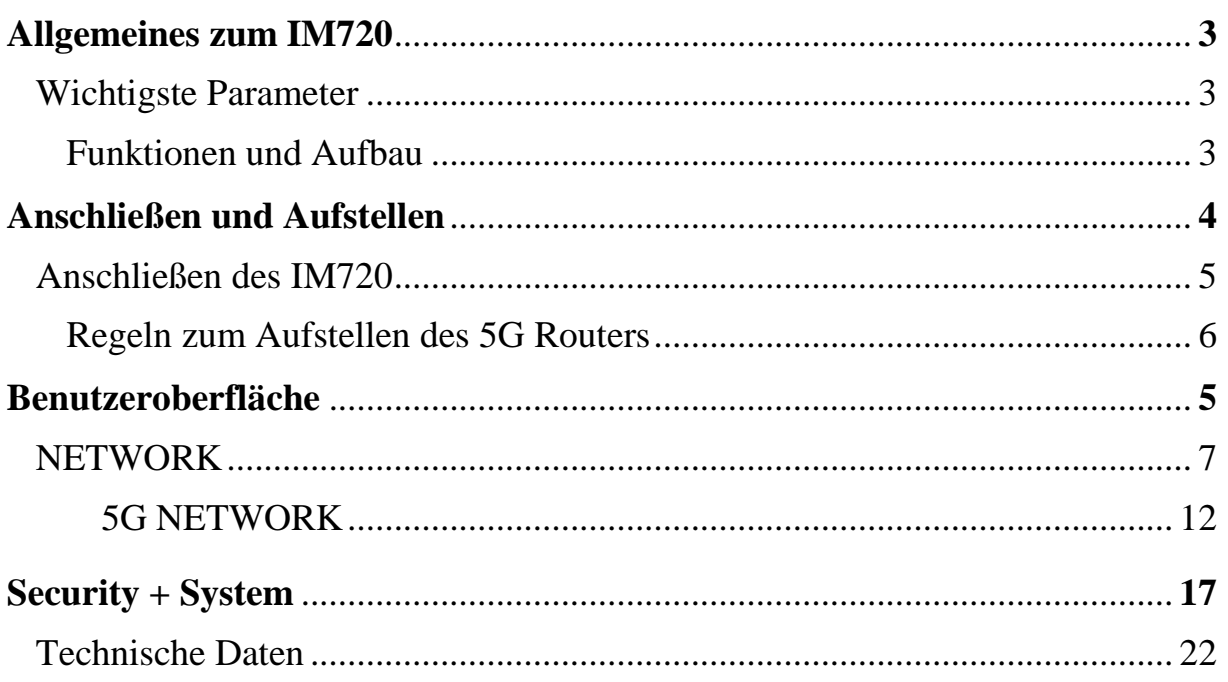

### **Allgemeines zum IM720**

**Mit dem 5G Outdoor Router IM720 wird die Empfangseinheit mit den notwendigen 6 Antennen außerhalb des Hauses montiert. Der 5G Router erhält somit den optimalen Empfang ohne die Störung des Gebäudes. Die Internetdaten erhält man über eine Außeneinheit, die 1GBit/s LAN-Ports besitzt und WLAN im ac-Modus ausstrahlt. So können theoretisch Geschwindigkeiten bis zu 2,45 GBit/s im 5G Netz erreicht werden.**

### **Wichtigste Parameter**

Art. Nr.: FTS 96195 Hersteller: Hocell Betriebstemperatur:  $-20^{\circ}\text{C} + 55^{\circ}\text{C}$ Größe: 158 x 140 x 178.3 mm Gewicht: 800g

Lieferumfang: Outdoor 5G Router, Ethernet Kabel, POE Power Adapter, Bedienungsanleitung, Halterung

## **Funktionen und Aufbau**

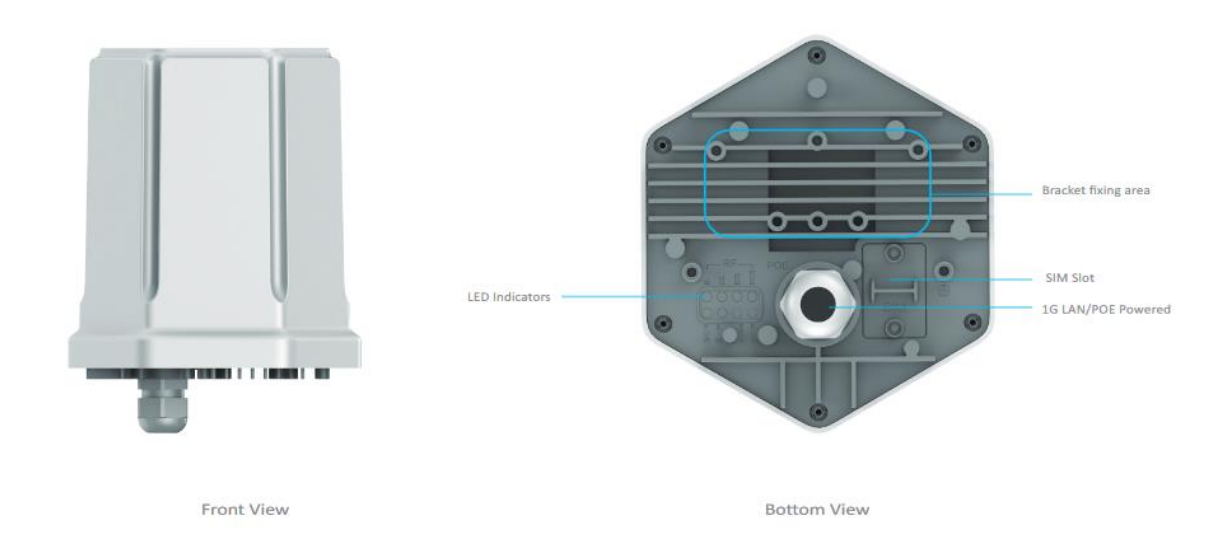

# **Anschließen des IM720**

- 1) Stecken Sie die SIM-Karte in den SIM-Karten-Slot
- 2) Verwenden Sie nur Mini Macro SIM Karten und brechen Sie diese aus der SIM Karte heraus.
- 3) Stecken Sie die SIM-Karte so in den Steckplatz, dass sich die abgeschrägte Ecke der Karte links befindet und die Kontaktfläche nach unten zeigt.
- 4) Stellen oder hängen Sie den IM720 an einen geeigneten Ort auf.
- 5) Befestigen Sie das mitgelieferte Patchkabel.
- 6) Stecken Sie das noch freie Kabelende an eine LAN-Buchse des innen aufgestellten Gerätes.
- 7) Schließen Sie den IM720 an die Stromversorgung an.
- 8) Schließen Sie Ihre Computer und Netzwerkgeräte an den IM720 an.

## **Regeln zum Aufstellen des 5G Routers**

- 1) Verwenden Sie den 5G CPE Smart nur außerhalb von Gebäuden.
- 2) Sorgen Sie für ausreichend Luftzirkulation rund um den IM720 und decken Sie den IM720 nicht ab.
- 3) Platzieren Sie den IM720 an einer erhöhten Position.
- 4) Sorgen Sie für genügend Abstand zu Störquellen.

### **Benutzeroberfläche**

## **Startseite der Benutzeroberfläche (HOME)**

#### **HOME**

Der IM720 stellt die Internetverbindung über Mobilfunk her. Nutzen Sie das Menü HOME-> Status, um das Einbuchen des Routers in das 5G Netz zu überprüfen. Im Status erkennen Sie die Signalstärke und ob der 5G Router tatsächlich mit 5G NSA verbunden ist.

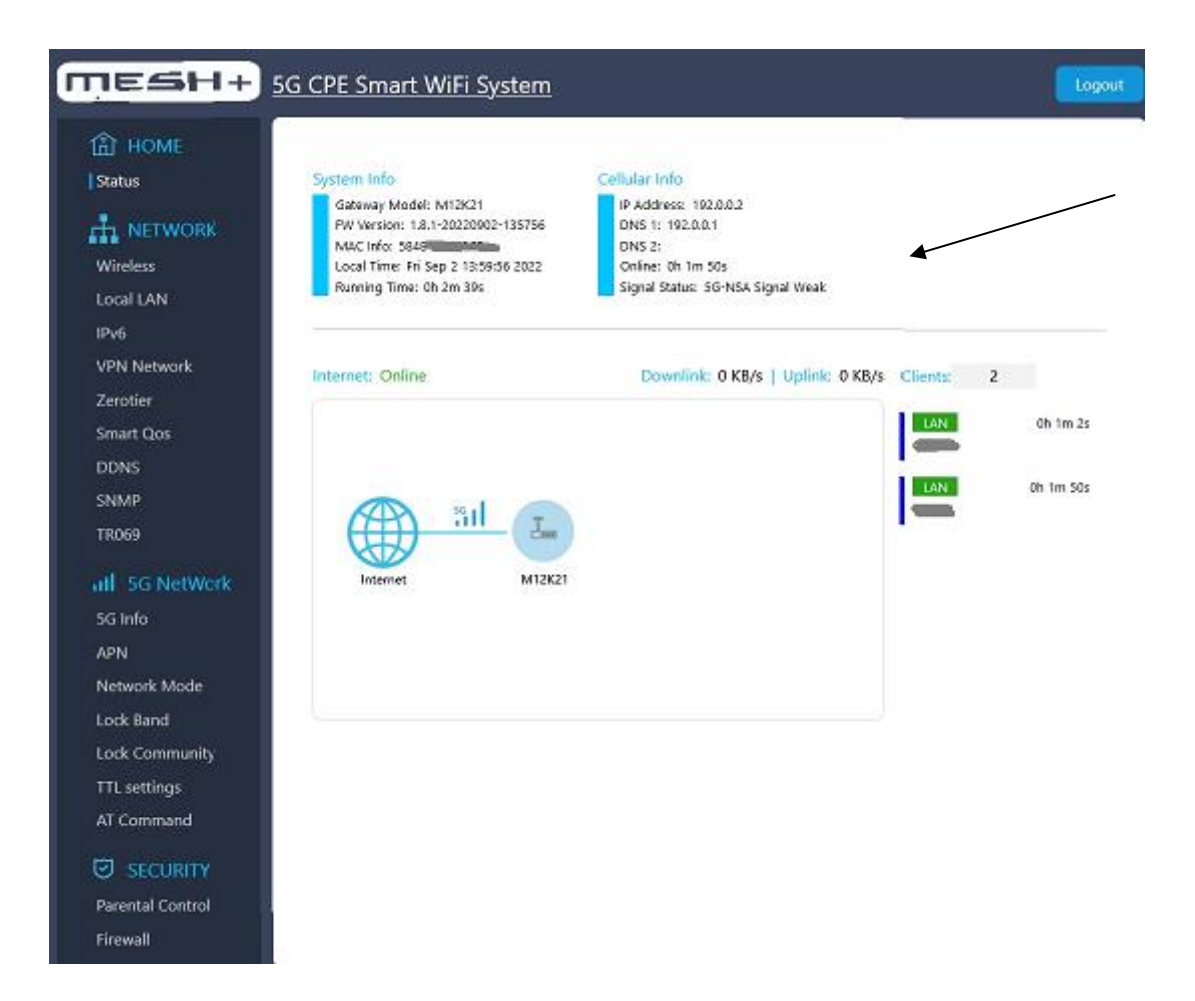

Öffnen Sie nun zunächst das Login Feld. Geben Sie als Benutzername und als Passwort "admin" ein. Bestätigen Sie die Eingabe mit "Login".

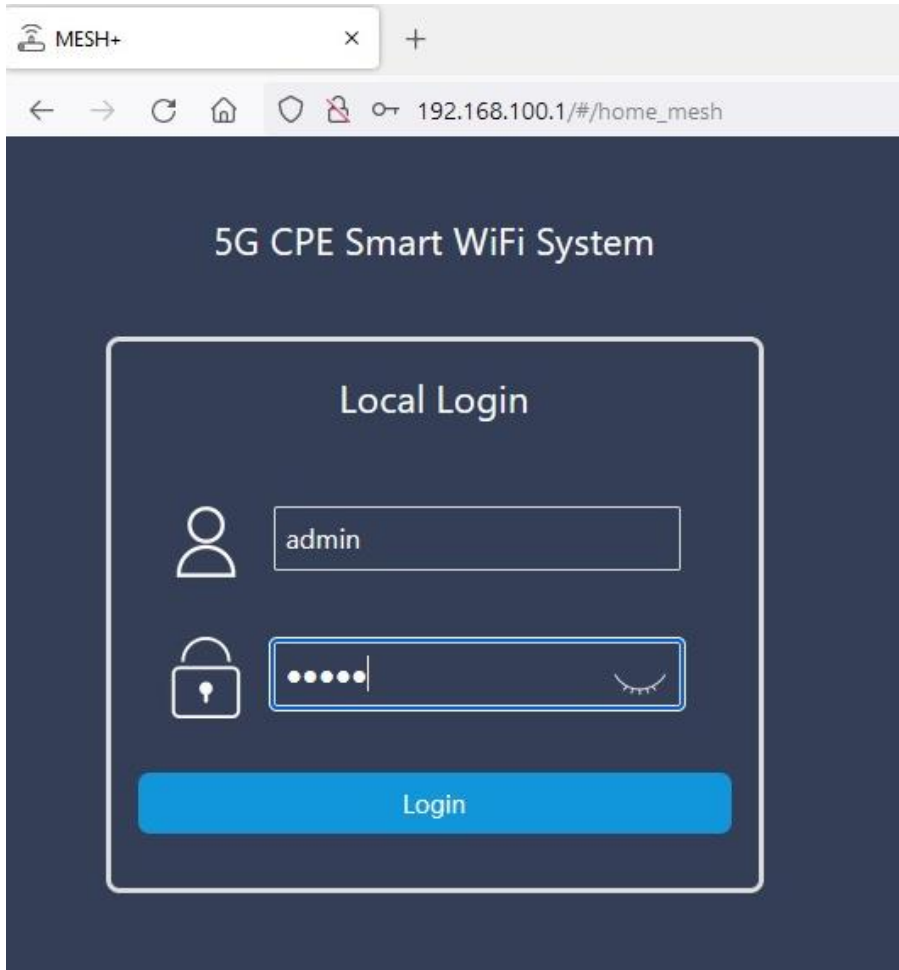

# **Benutzeroberfläche öffnen**

#### **NETWORK**

In der Benutzeroberfläche im Menüpunkt Wireless gibt es die Option "Switch" An- oder Ausschalten. Der voreingestellte WLAN- Name kann geändert werden. Wählen Sie ein Kennwort und klicken Sie auf "Speichern".

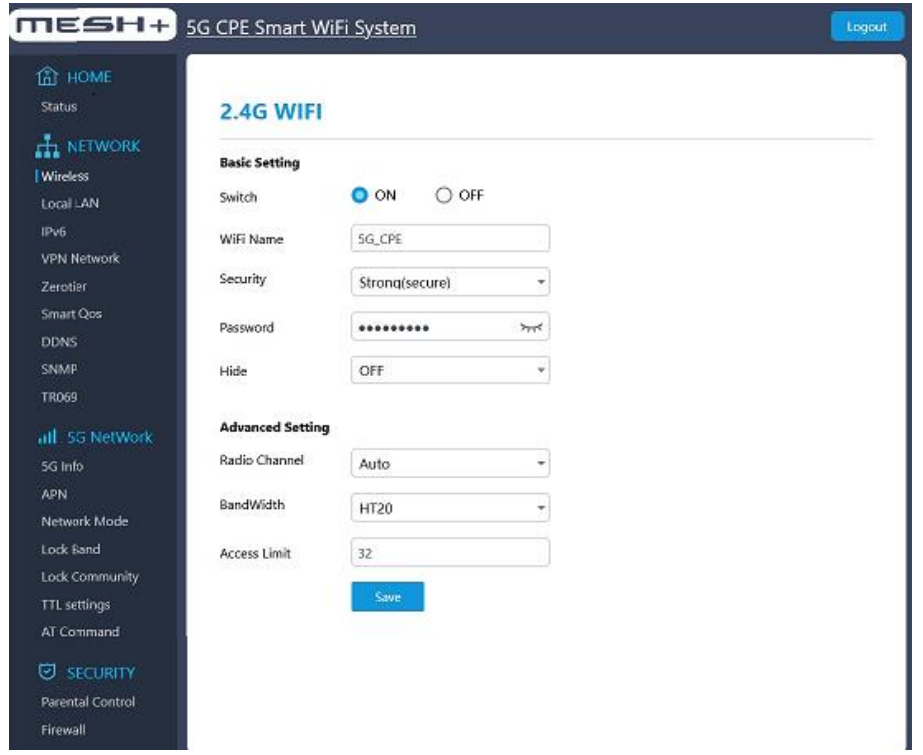

Unter dem Menüpunkt "Local LAN" wird für den Zugriff auf den 5G Router IM720 die IP Adresse 192.168.100.1 und die Netzmaske 255.255.255.0 eingegeben. Netzwerkgeräte, die ihre IP-Adresse automatisch per DHCP beziehen sollen, müssen dafür eingerichtet sein. Die Einrichtung nehmen Sie auf den Betriebssystemen in den IP-Einstellungen der Netzwerkgeräte vor.

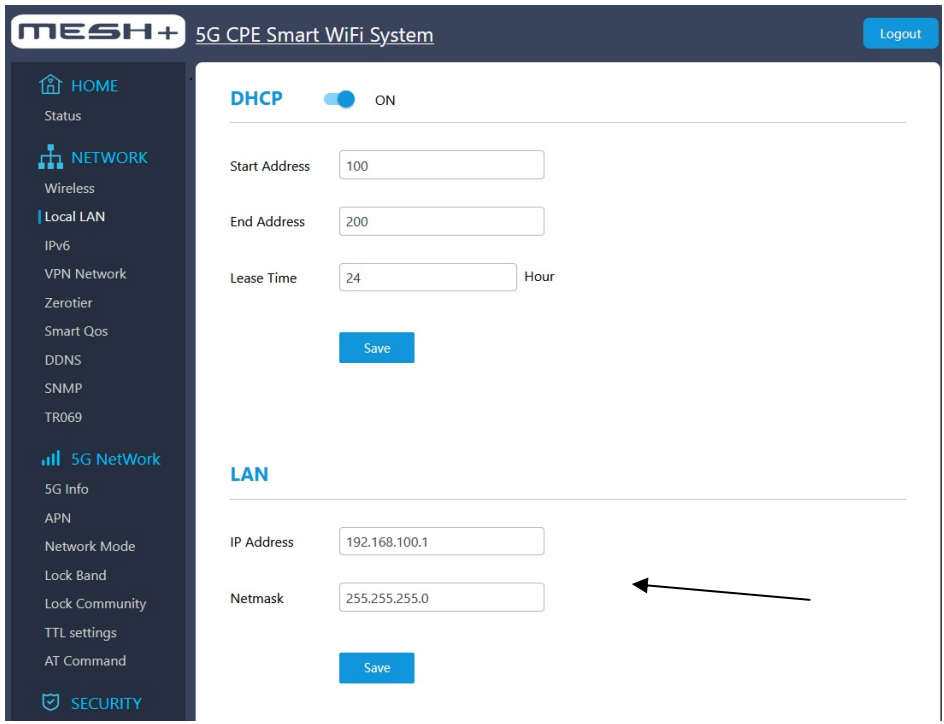

Eingehende Verbindungen werden mithilfe von Portfreigaben ermöglicht. In dem Sie bestimmte Ports freigeben, gestatten Sie anderen Internetteilnehmern den kontrollierten Zugang zu den Computern in Ihrem Netzwerk. Der IM720 antwortet auf PING Anfragen, die an die IPv6-Adresse des IM720 gerichtet sind. Zusätzlich können Sie LAN Einstellungen für jeden einzelnen Server vornehmen.

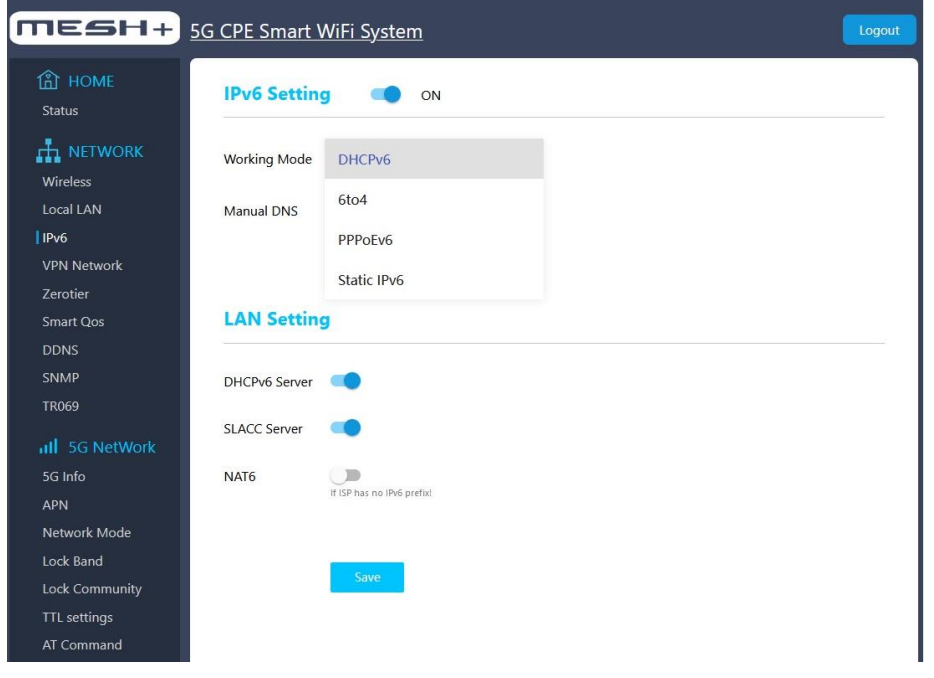

# **VPN Fernzugriff einrichten**

VPN steht für Virtual Private Network. Wählen Sie auf der linken Seite den Menüpunkt VPN Network und vergeben Sie zum Aktivieren von VPN ein Kennwort.

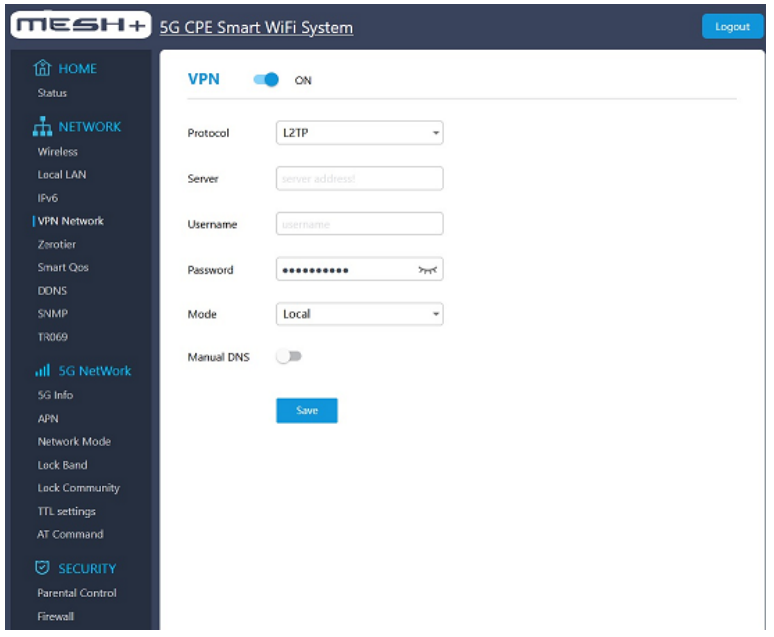

Zerotier verknüpft entfernte Rechner per Softwarenetz. Vergeben Sie eine zerotier ID, zerotier Edit ID und eine zerotier Router ID und speichern Sie die Eingabe.

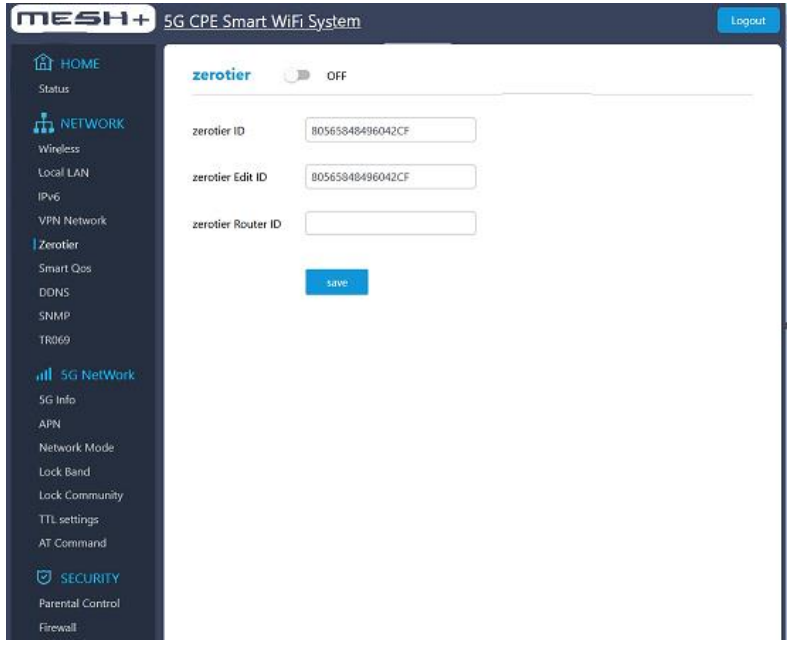

**SNMP** steht für Simple Network Management Protokoll und ist ein Netzwerkprotokoll, um Netzwerkelemente zu überwachen und zu steuern. Das SNMP Protokoll regelt die Kommunikation zwischen den überwachten Geräten. Aktivieren Sie SNMP, um den Zugriff per SNMP zu ermöglichen.

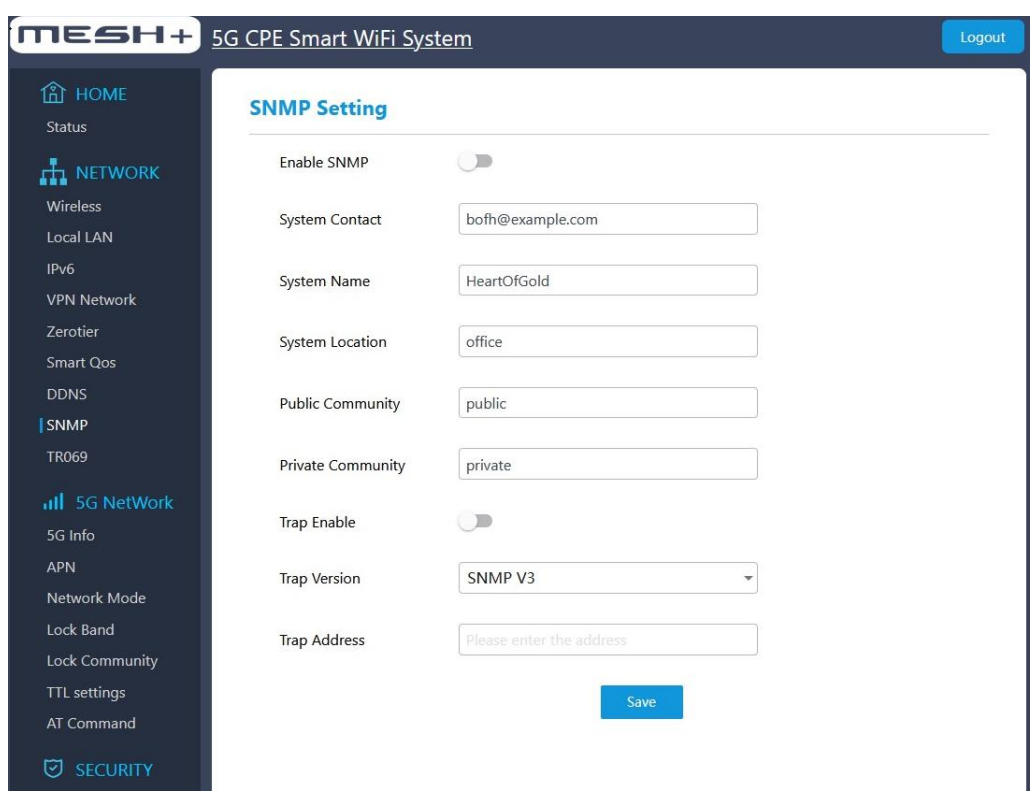

**DDNS** ist eine Technik, um Domains im Domain Name System dynamisch zu aktualisieren. Nach jeder Unterbrechung der Internetverbindung weist der Internetanbieter die IP-Adresse neu zu. Dynamic DNS sorgt dafür, dass der IM720 immer unter einem feststehenden Namen, dem Domainnamen aus dem Internet erreichbar ist, auch wenn die öffentliche IP Adresse sich ändert. Um den Dienst zu nutzen, müssen Sie über ON und OFF -> DDNS an- und ausschalten.

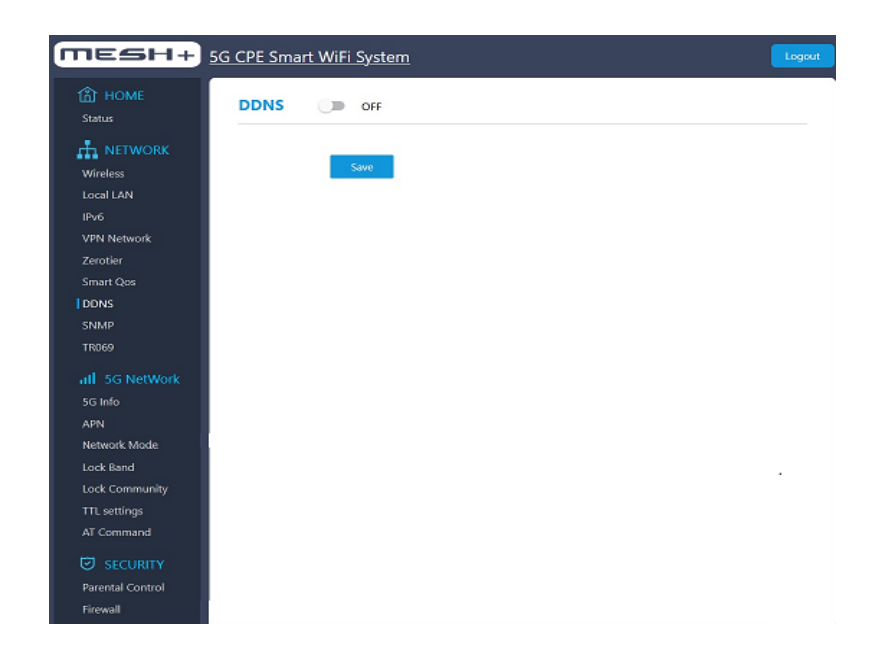

TR069 ist ein Protokoll zum Datenaustausch zwischen dem Server eines Kommunikationsanbieters und einem damit verbundenen Endgerät beim Kunden. TR069 ermöglicht es dem Anbieter schnell auf Sicherheitslücken zu reagieren. Zum Aktivieren des Sicherheitsprotokolls wählen Sie "TR069 Enable".

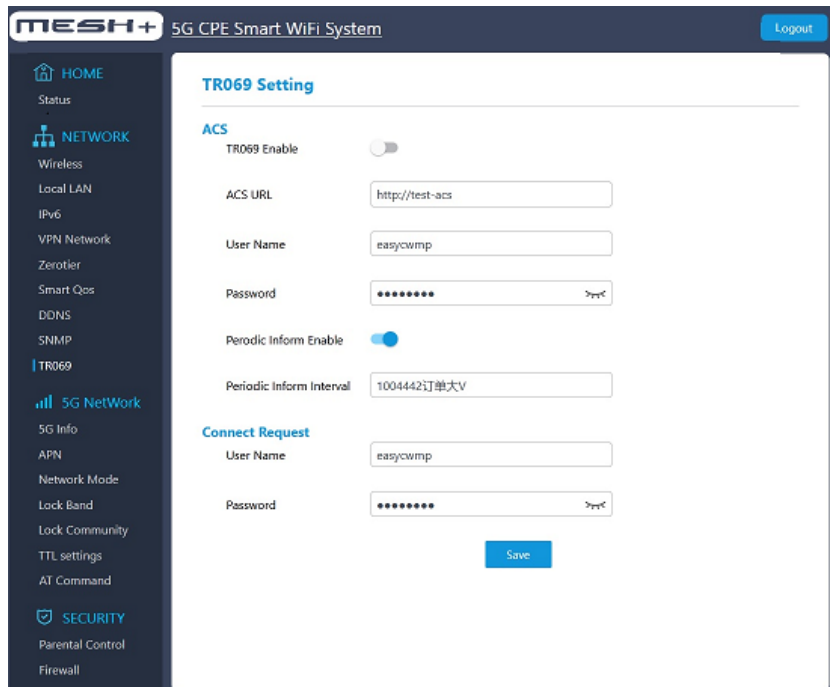

#### **5G NETWORK**

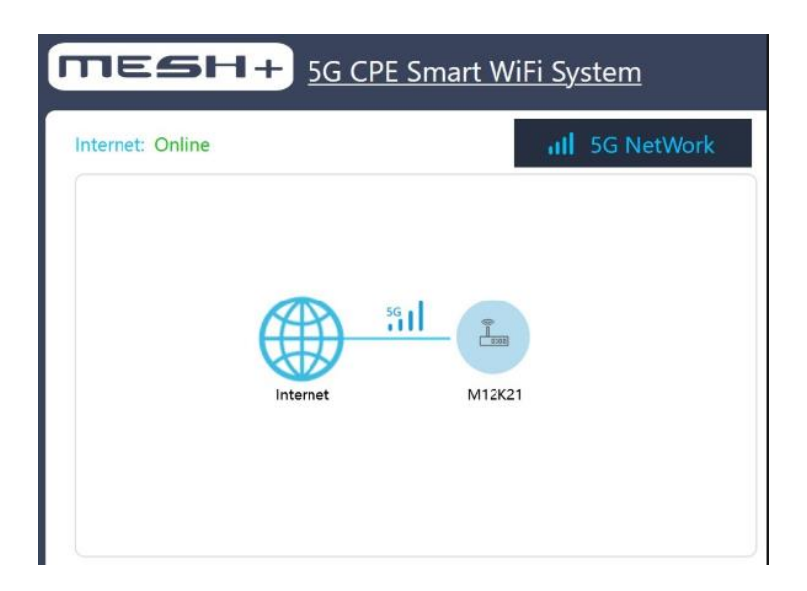

Wichtige Eigenschaften des 5G Netzwerks finden Sie unter 5G Info. Dieses Menü zeigt Ihnen verschiedene Systeminformationen des Gerätes, unter anderem das eingewählte 5G Frequenzband, SA oder NSA, Gerätemodell, Signalstärke, Signalqualität u.v.m.

Die wichtigsten Werte zum anliegenden Signal sind die Werte RSRQ und RSRP. Der Empfang gilt als gut, wenn ein Signalpegel (RSRP) von -79 dBm nicht unterschritten wird und gleichzeitig die Signalqualität (RSRQ) von -3 dB nicht unterschreitet.

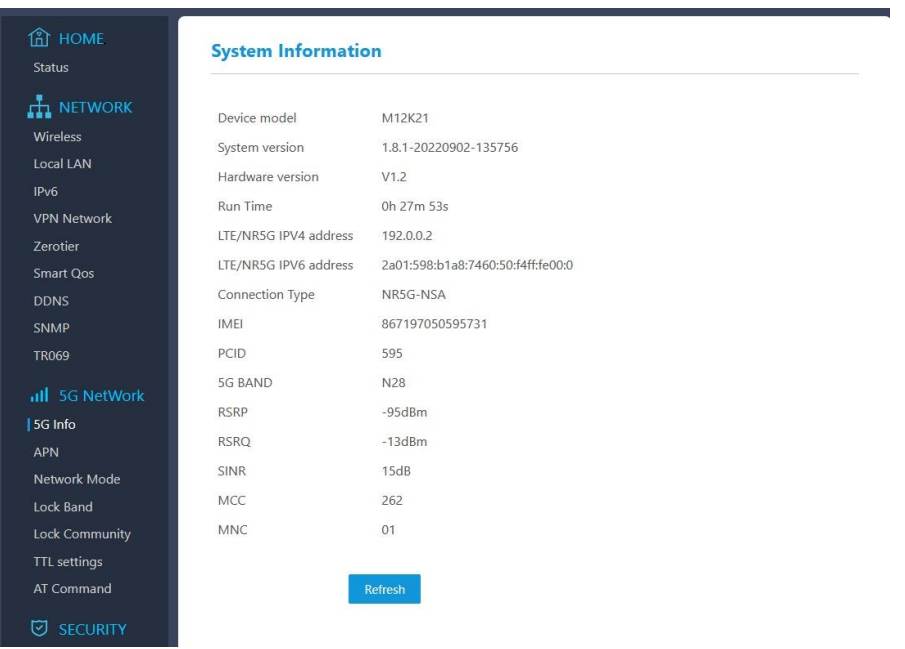

#### APN Einstellungen für alle Anbieter

Öffnen Sie 5G Network und **APN** Einstellungen. Im Normalfall konfiguriert sich die Hardware selbst sobald Sie die SIM-Karte eingelegt haben. In seltenen Fällen funktioniert das jedoch nicht.

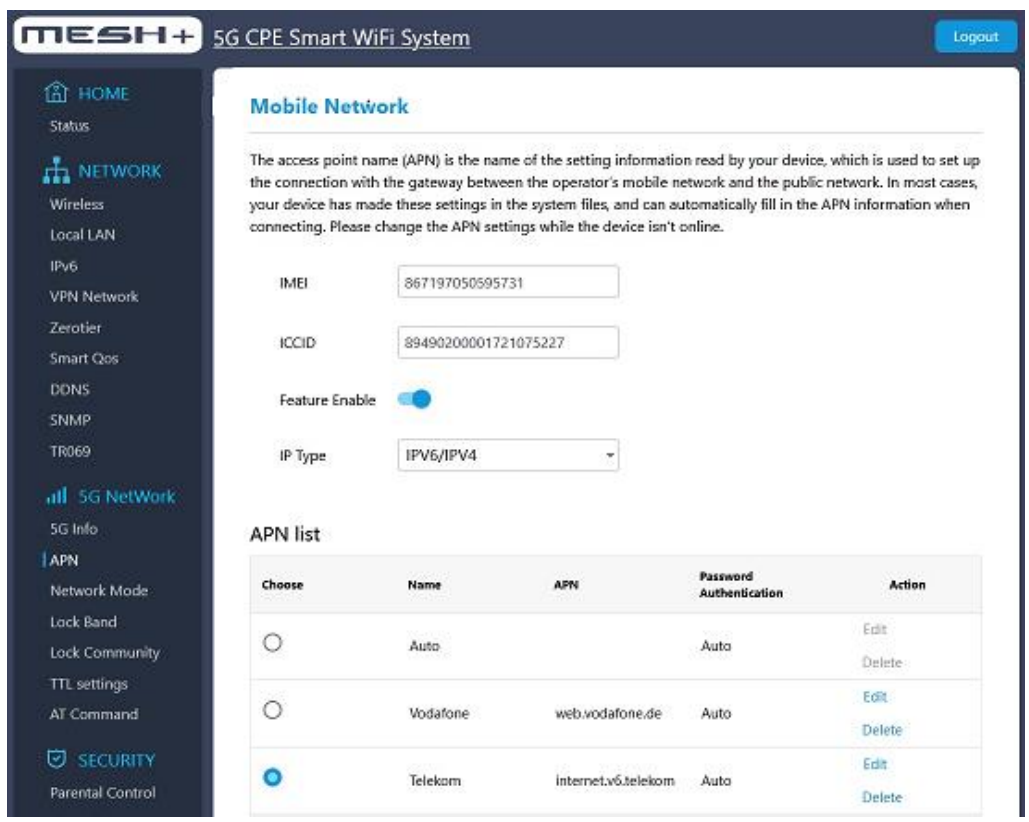

Wählen Sie dann über "Choose" in der APN Liste Ihren Anbieter aus und klicken Sie auf "Speichern". Zum Ändern der APN klicken Sie auf Action-> Edit und fügen Sie den neuen Benutzernamen und die neuen APN Zugangsdaten hinzu.

#### 5G SA und NSA

Wenn Sie 5G NSA nutzen möchten, dann können Sie im Network Mode zwischen 5G SA oder NSA wechseln.

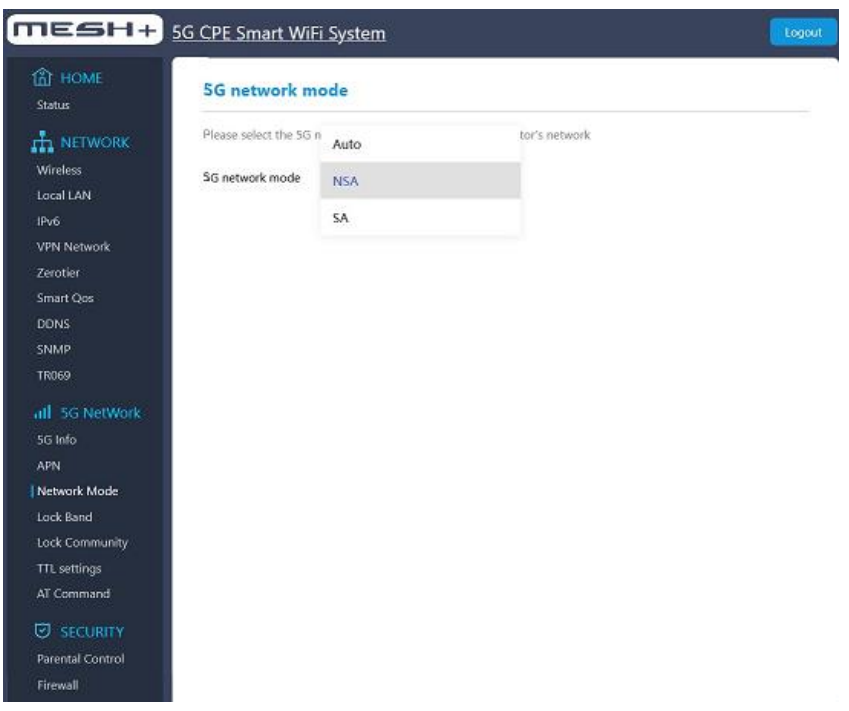

Über Lock Band werden die einzelnen 4G und 5G Frequenzbänder ausgewählt. In der Grundeinstellung sind alle Bänder aktiviert. Wir empfehlen die gängigsten LTE und 5G Bänder in Deutschland auszuwählen.

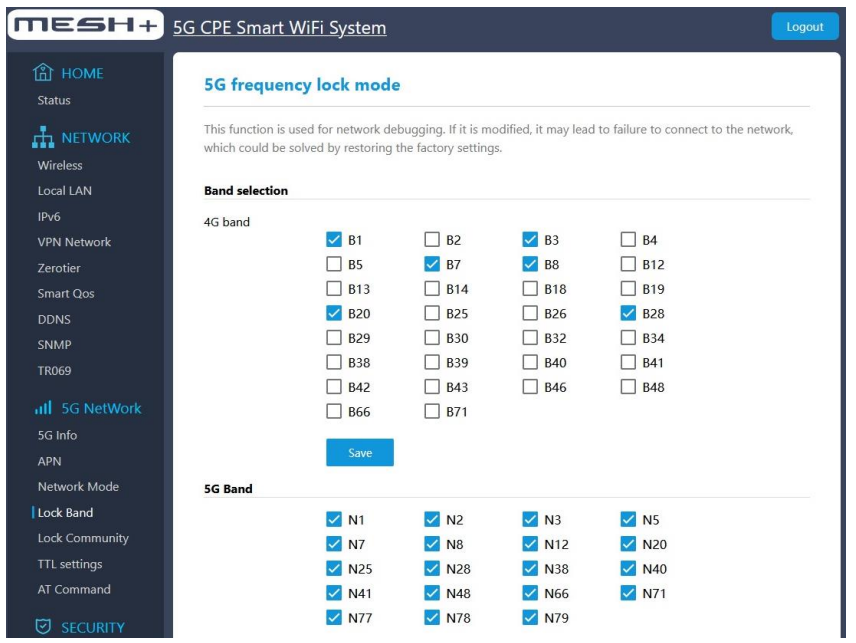

Die Physical Layer Cell (PCI) Sperre ist optional. Grundsätzlich sollte 5G cell lock Ihnen dabei helfen, dass Ihr Gerät eine Funkzelle priorisiert, wenn Sie sich in Reichweite mehrerer Sendemasten befinden.

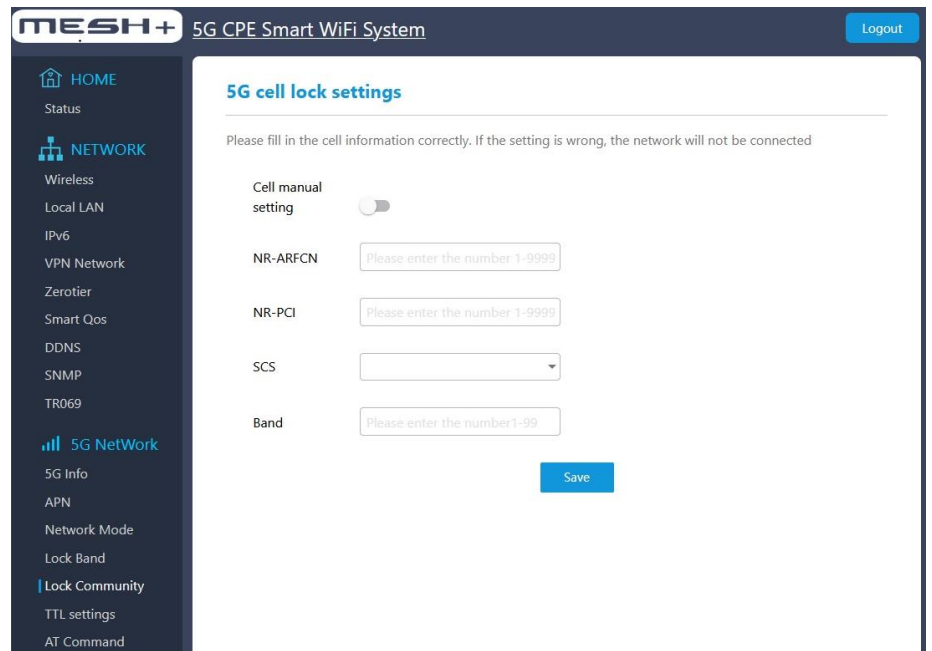

Mit der Zellsperre können Sie das Gerät auf eine bestimmte Zelle sperren. Das Sperren von Zellen ist zudem hilfreich, wenn beispielsweise eine Funkzelle überlastet ist.

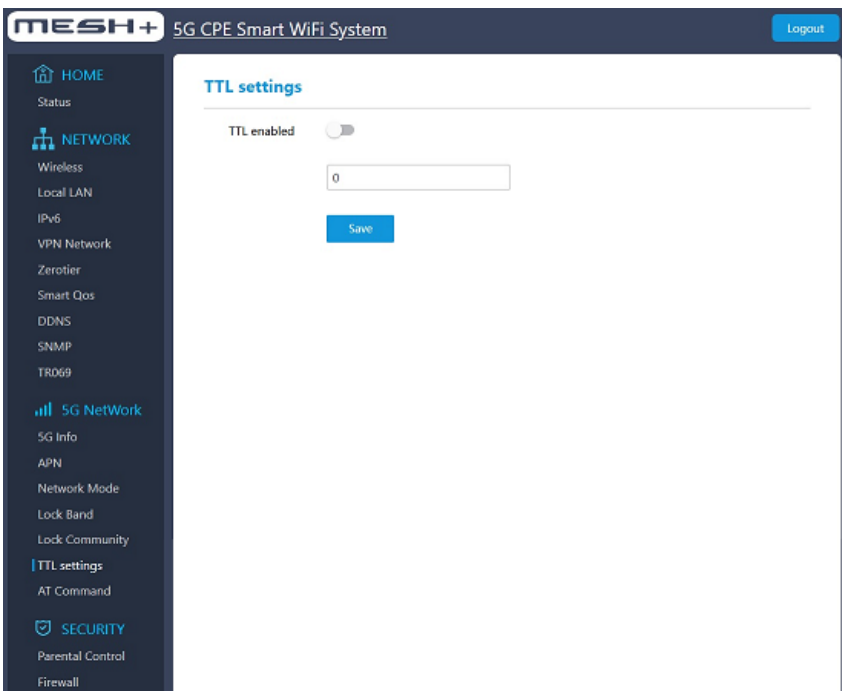

Unter AT Command kann ein AT "attention" Befehlssatz zum Konfigurieren und Steuern des Modems eingegeben werden.

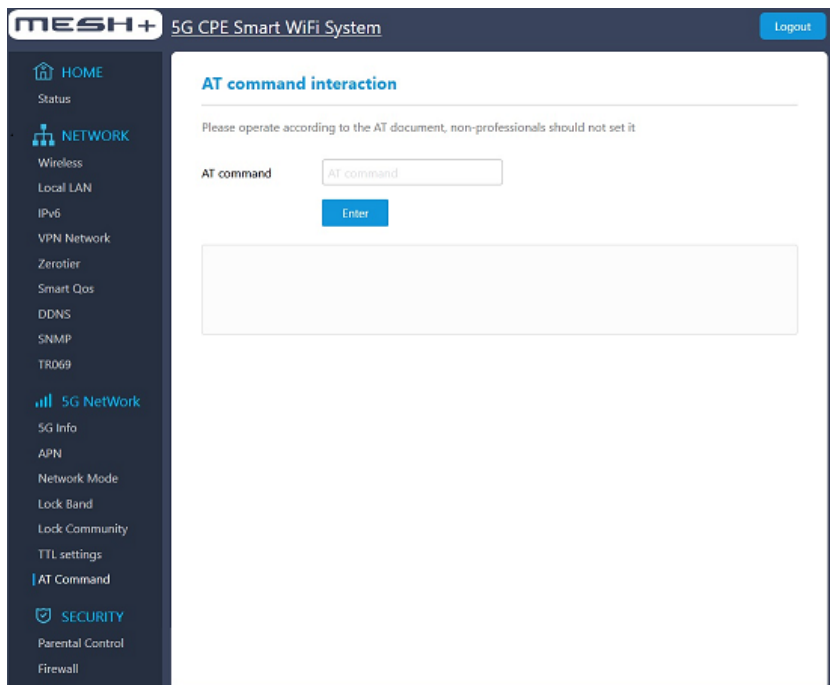

#### **SECURITY**

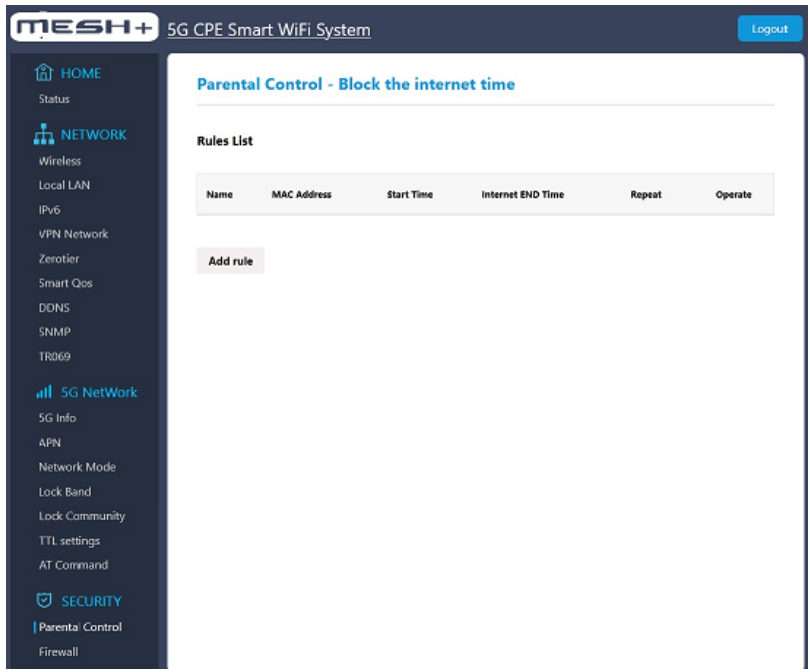

Das Feld Parental Control dient zum Einrichten der Kindersicherung. Mit der

Kindersicherung können Sie die Internetnutzung für die einzelnen Netzwerkgeräte regeln. Für jedes einzelne Gerät kann die Internetnutzung zeitlich eingegrenzt werden. Über "Add rule" werden die einzelnen Regeln festgelegt.

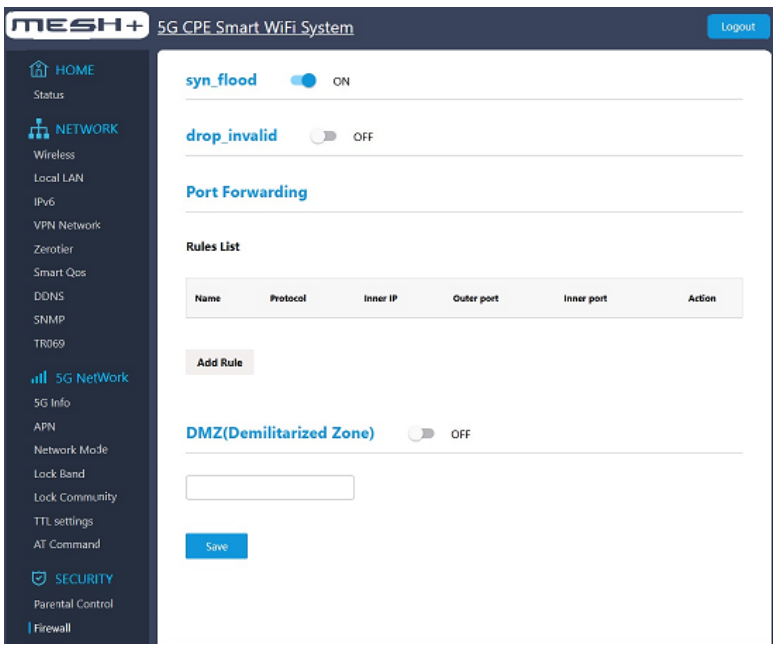

Innerhalb der Firewall Einstellungen können Sie Protokolle unter Angabe des Portbereichs angeben. Ein Port kann für jeden Computer im Netzwerk freigegeben werden.

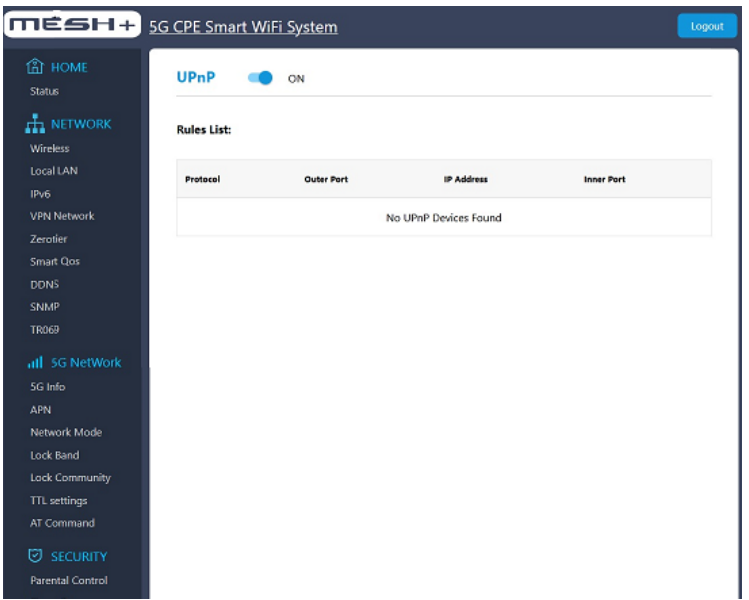

Universal Plug and Play dient zur Ansteuerung von Geräten (Audio-Geräte, Router, Drucker) über ein IP-basiertes Netzwerk. Zum Aktivieren schalten Sie UPnP auf "ON". Anschließend können Regeln für die einzelnen Geräte festgelegt werden.

**SYSTEM** 

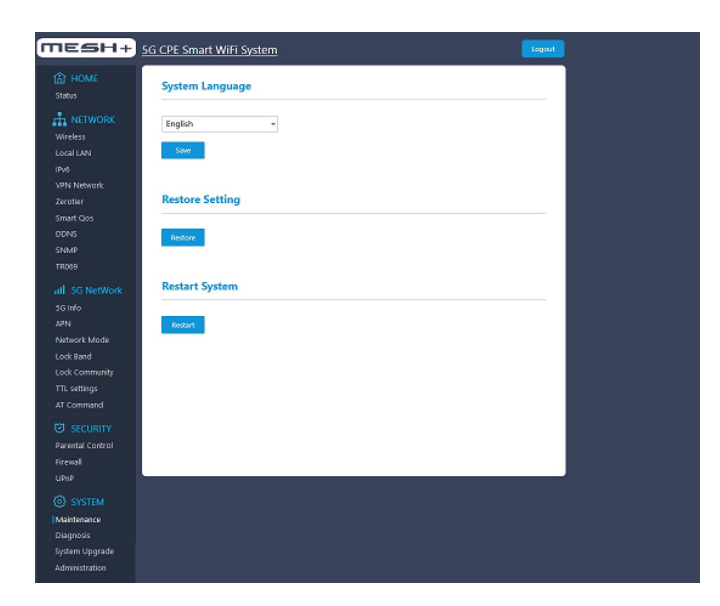

#### **Sprache der Benutzeroberfläche einstellen**

Wählen Sie in der Dropdown-Liste "Sprache" die gewünschte Sprache aus. Klicken Sie auf "Speichern". Nach dem Neustart erscheint die Benutzeroberfläche in der gewünschten Sprache.

#### **Einstellungen zurücksetzen**

Öffnen Sie zum Zurücksetzen der Werkseinstellungen in der Benutzeroberfläche SYSTEM-> Maintanance -> Restore Setting

Wählen Sie zum Wiederherstellen der IM720 Einstellungen "Restore Setting".

#### **IM 720 neu starten**

Ein Neustart des 5G Routers kann erforderlich sein, wenn der IM720 nicht mehr korrekt reagiert. Einen Neustart können Sie über die Benutzeroberfläche unter System "Maintenance" des IM720 vornehmen.

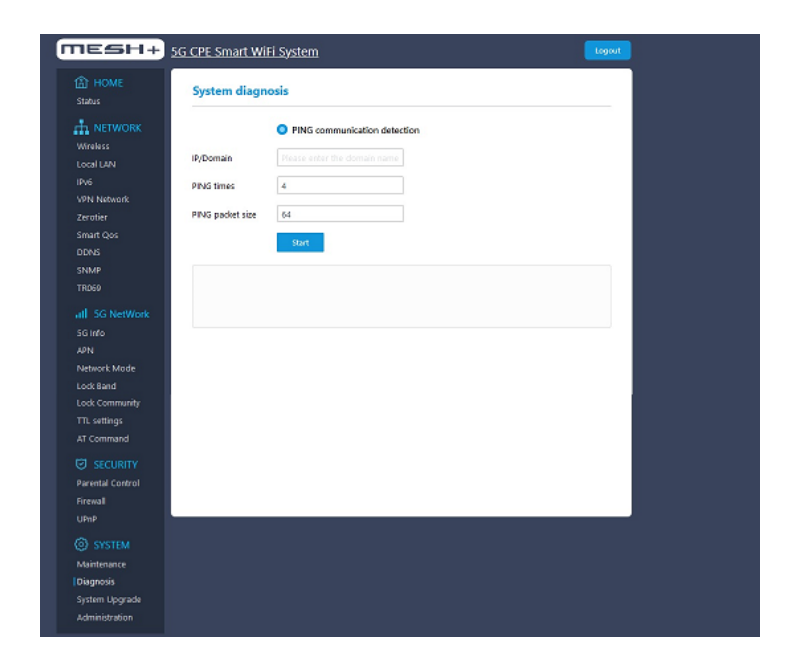

Das Feld System Diagnose zeigt die Systemüberprüfung anhand eines PING. Mit dem PING erfolgt die Überprüfung ob ein System eine Internetverbindung hat.

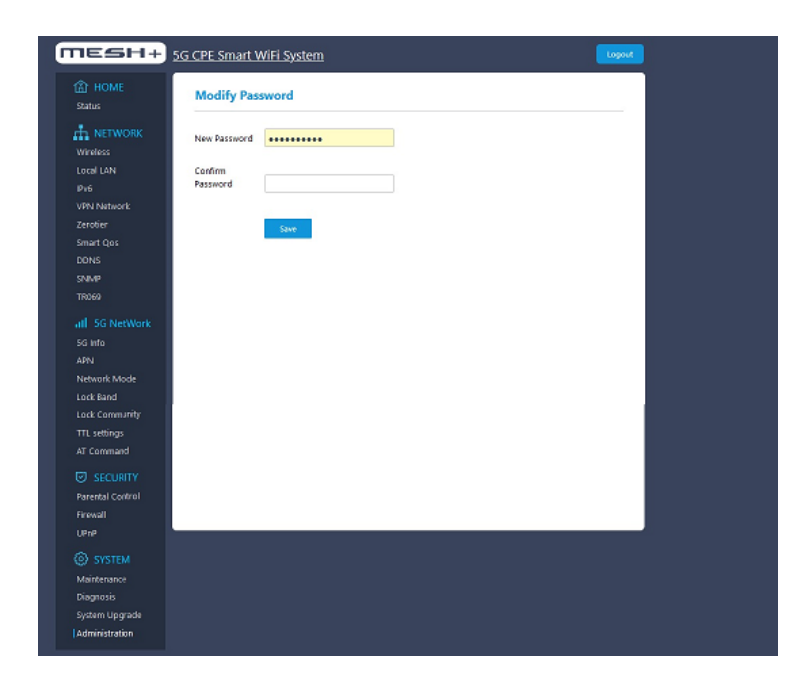

Sie können das voreingestellte Kennwort unter "Administration" ändern. Über Modify Password wird das neue Passwort eingegeben und zusätzlich noch einmal bestätigt.

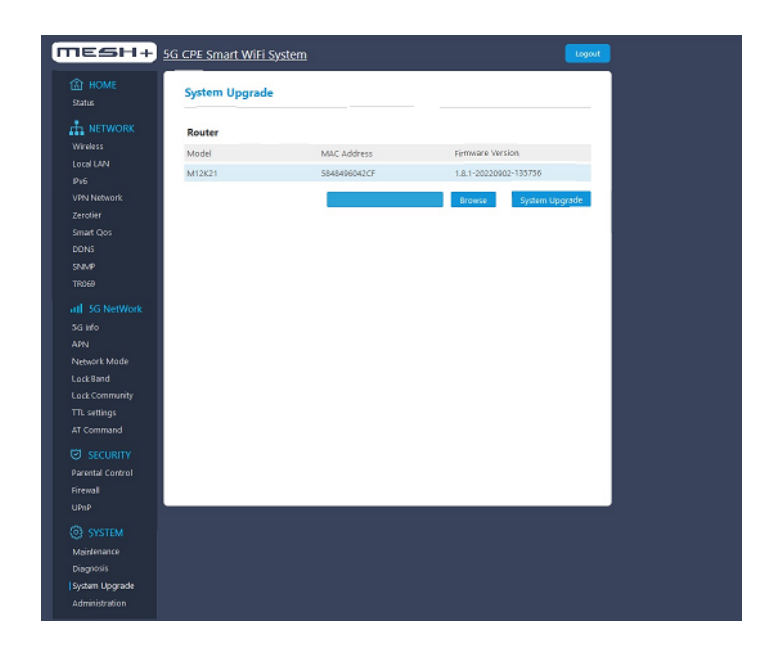

System Upgrade zeigt alle verfügbaren System Upgrades. Ist ein Upgrade verfügbar, dann können Sie es direkt von der Tabelle aus ausführen.

### **Technische Daten des Outdoor 5G Routers IM720**

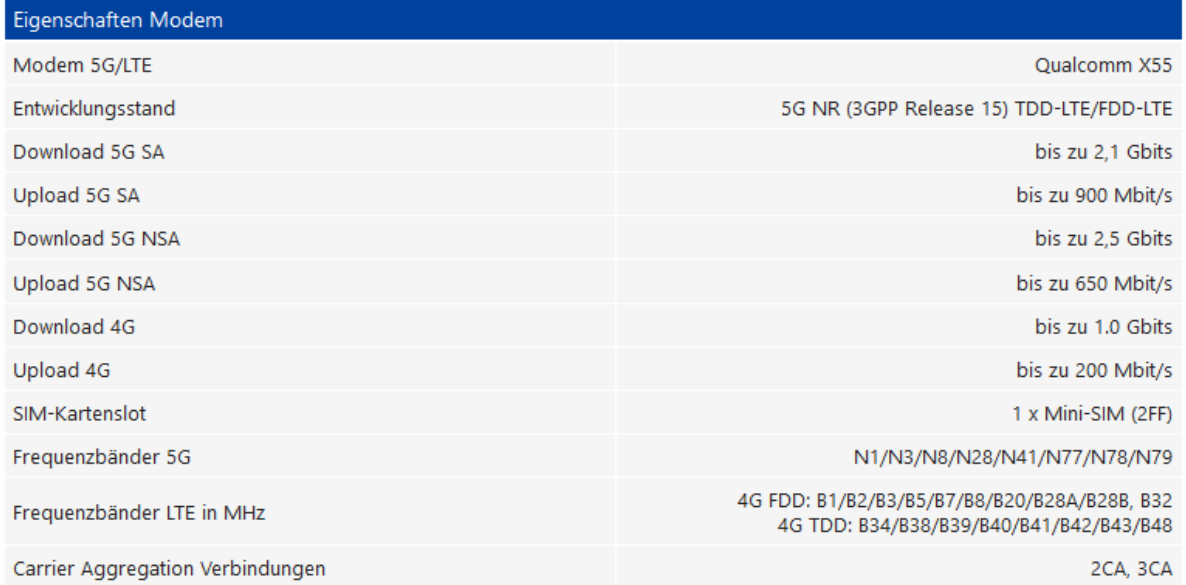

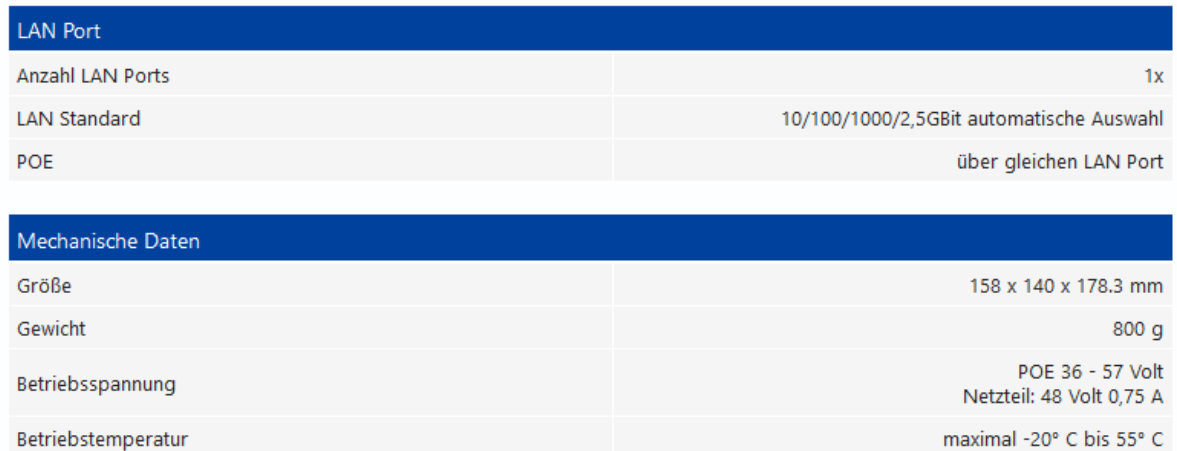

maximal -20° C bis 55° C

#### **CE-Konformitätserklärung**

FTS Hennig erklärt, dass sich der 5G Outdoor Router IM720 in Übereinstimmungen mit den grundlegenden Anforderungen und den anderen relevanten Vorschriften der Richtlinien 2014/53/EU, 2009/125/EG sowie 2011/65/EU befindet.

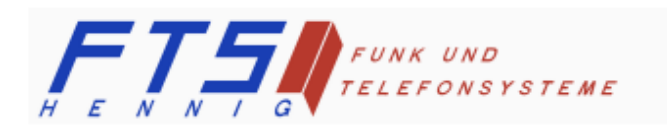

Hersteller: FTS Hennig GmbH 01561 Großenhain Telefon +49 3522 505076 www.fts-hennig.de